#### **How to Navigate Google Classroom**

# **Smartphones and tablets: download the free Google Classroom app**

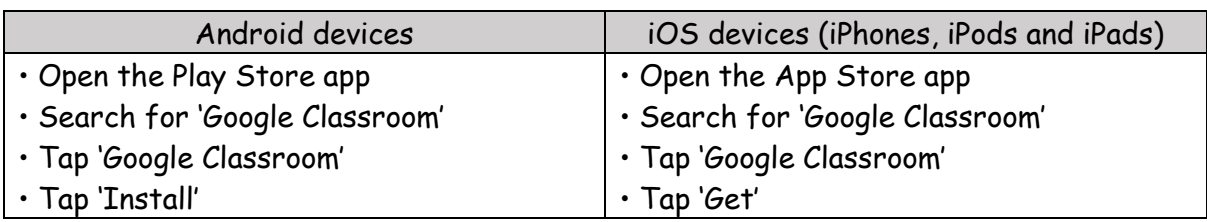

Once the app has downloaded, open it and log into your child's 'G Suite for Education' account using their USO username followed by @kingathelstan.kingston.sch.uk

# **Computers and laptops: log in to Google Classroom**

## • Go to [www.classroom.google.com](http://www.classroom.google.com/)

• Log in with your child's 'G Suite for Education' account using their USO username followed by @kingathelstan.kingston.sch.uk

## **How to get and hand in work**

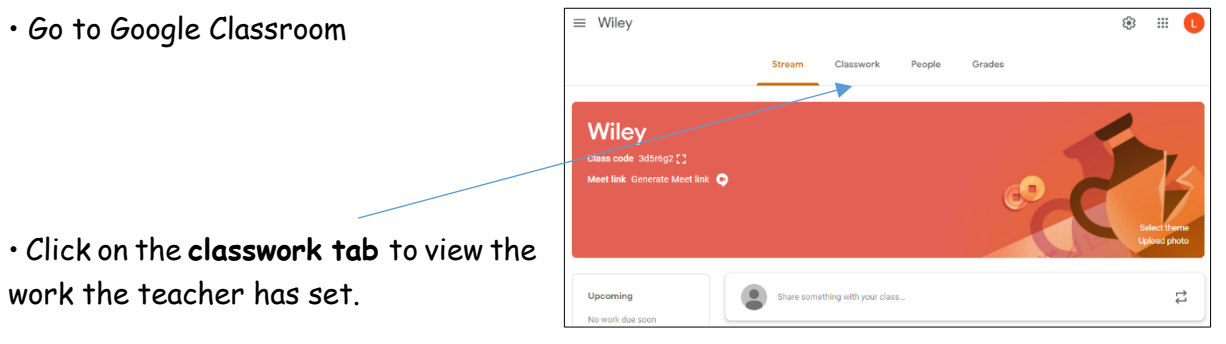

• Work will be set into subject categories. Once your child has finished their work, click on **'turn in'**. They will then get the following message (as shown below) to confirm that they want to hand in their work. You'll get a confirmation box stating that the work has been handed in.

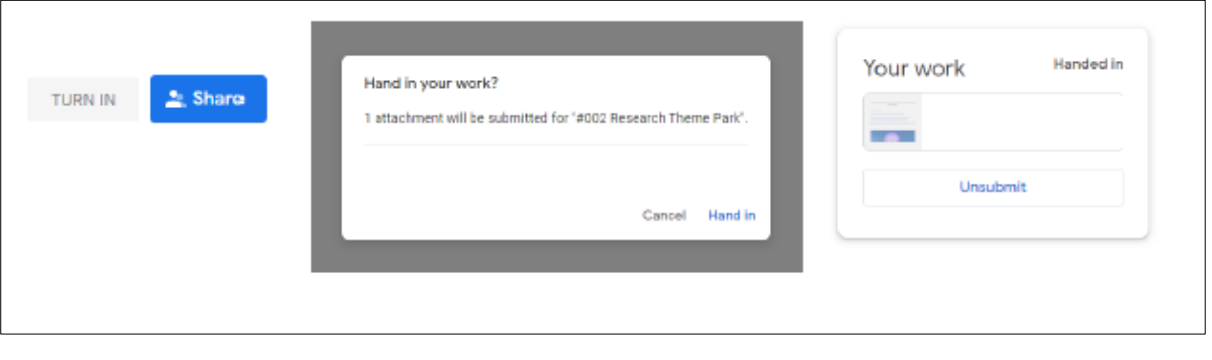